# **MITSUBISHI Electric Corporation MELSEC-A Series ETHERNET Driver**

Compatibl OS 4.0 or higher

# e version

 $4.0.0.0$  or higher

# **CONTENTS**

Thank you for using M2I's ¡°Touch Operation Panel(M2I TOP) Series¡ Please read out this manual and make sure to learn connection method and process of TOP – External device"

# **1.System**

#### **emn Panel(M2I TOP) Page 2**

### **Series¡±.configuration**

It explains device for connection, setup of, cable and structural system. Please choose proper system referring to this point.

#### **2. Selecting TOP model and Page 3**

### **external devices**

Select TOP model and external device..

# **3. Example of**

### **system settings**

### **Page 4**

It explains setup example for communication connection

between the device and external terminal.

Select example according to the system you choose in "1. System structure"

#### **4.Communication settings Page 6**

### **details**

It explains the way of configuring TOP communication.

If external setup is changed, make sure to have same setup of

TOP with external device by referring to this chapter.

# **5. Support address Page 10**

Check available addresses to communicate with external devices

referring to this chapter.

# **1. System configuration**

System Configuration of TOP and "MITSUBISHI Electric Corporation's MELS

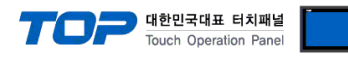

#### C-A Series ETHERNET" is as below.

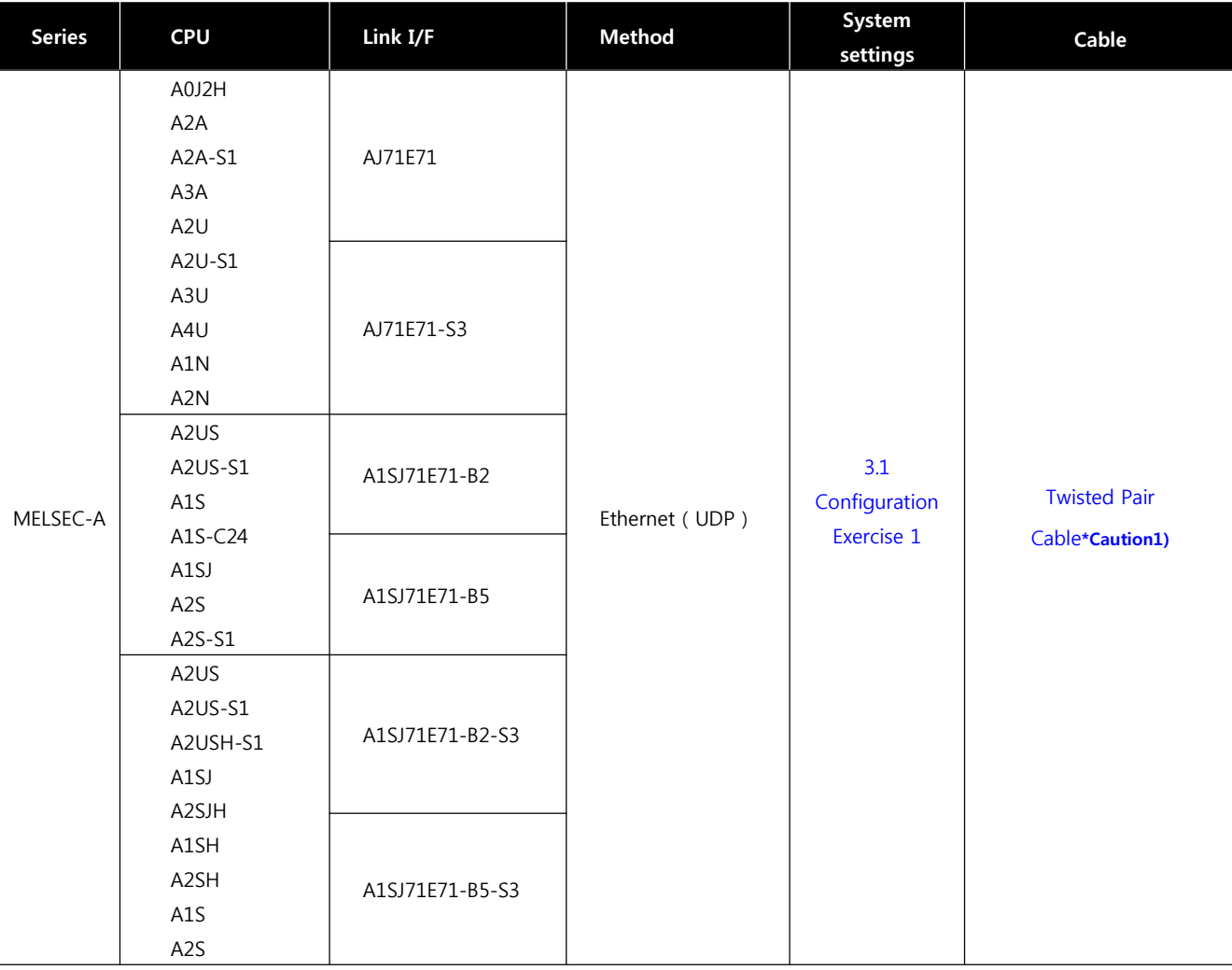

\*Caution1) Twisted pair cable

- This means STP(Shielded Twisted Pair cable) or UTP (Unshielded Twisted Pair cable) category 3,4,5.

- You can connect to other composition devices such as hub, transceiver depends on the configuration and in this case, use direct cable.

% Possible Connecting Configuration

11:1 Connection (TOP 1 vs. external device)

#### 11 : N Con■ Possible Connecting Configuration

• 1:1 Connection (TOP 1 vs. external device)

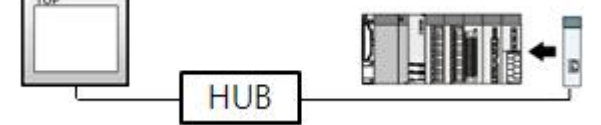

• 1 : N Connection (1 TOP and several external devices)

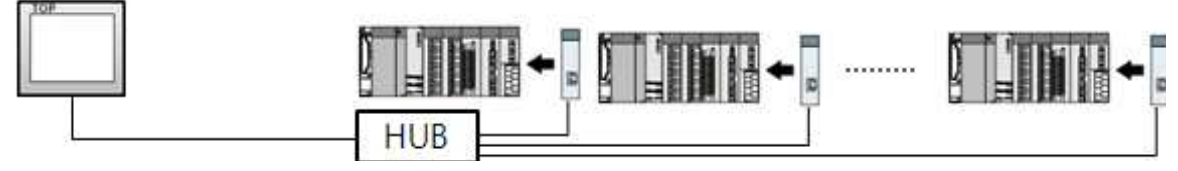

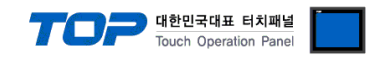

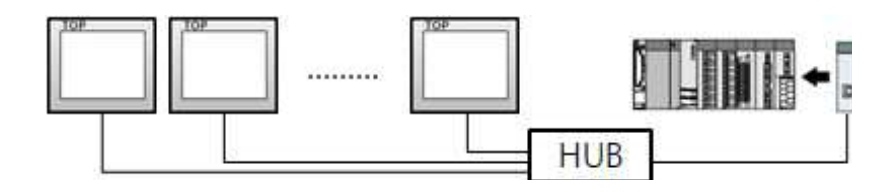

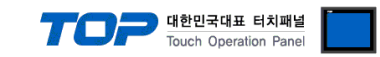

# **2. Selecting TOP model and external devices**

Select the external devices to connect to TOP.

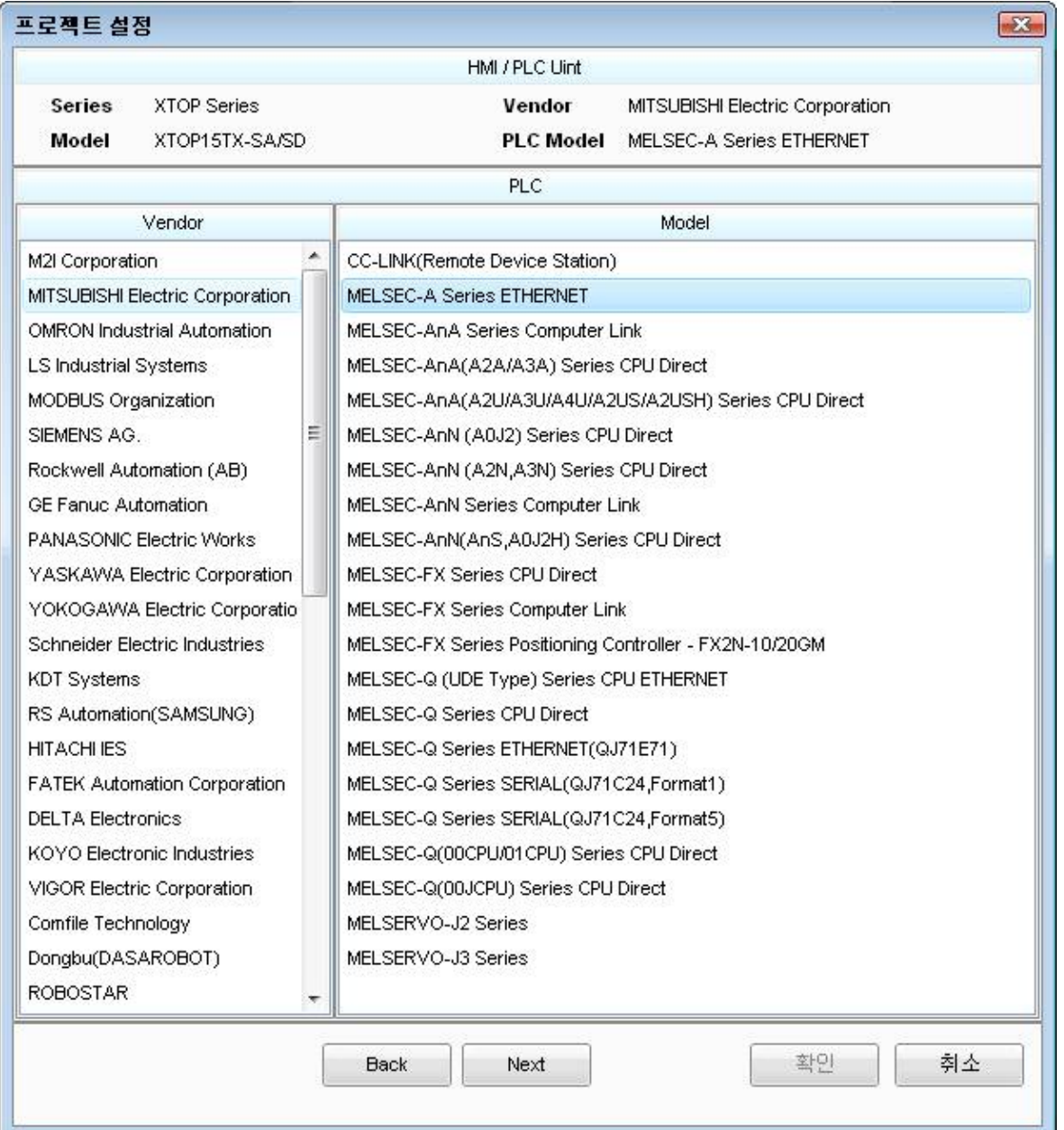

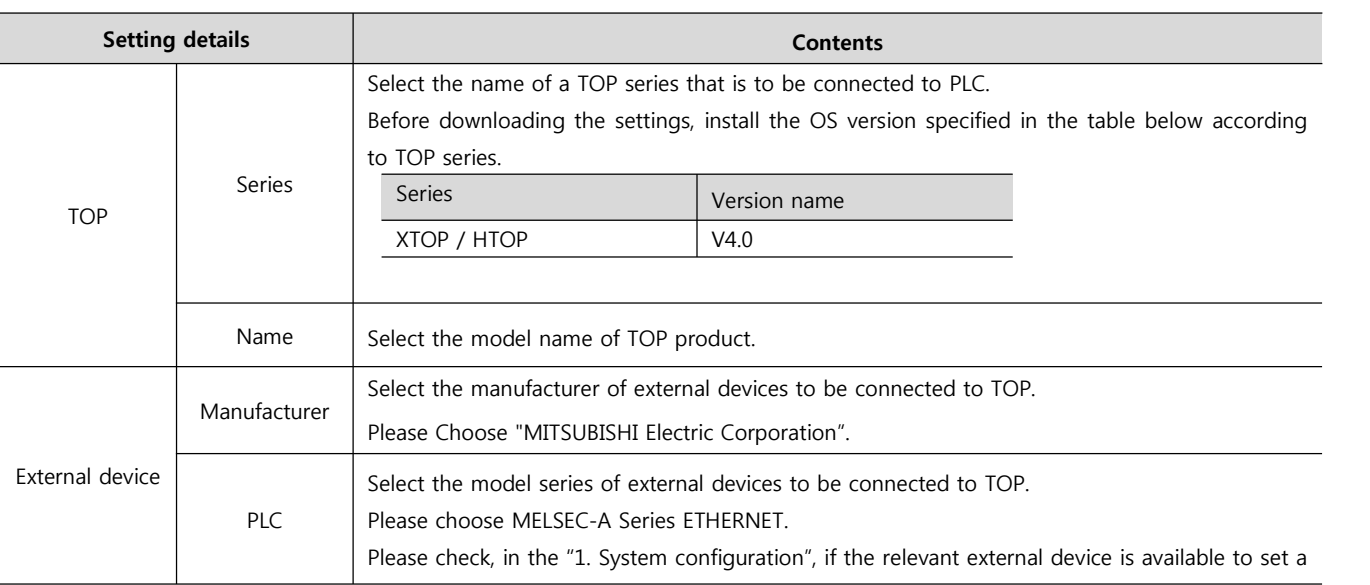

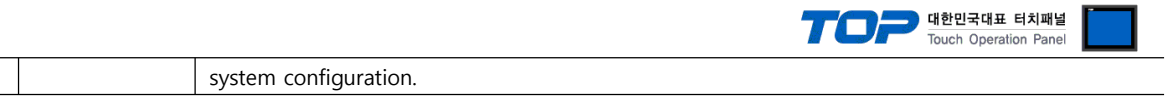

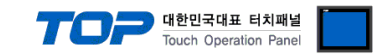

# **3. Example of system settings**

For configuration of Ethernet communication between TOP and MELSEC-A Series, we suggest as below.

#### **3.1 Example of settings 1**

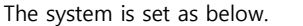

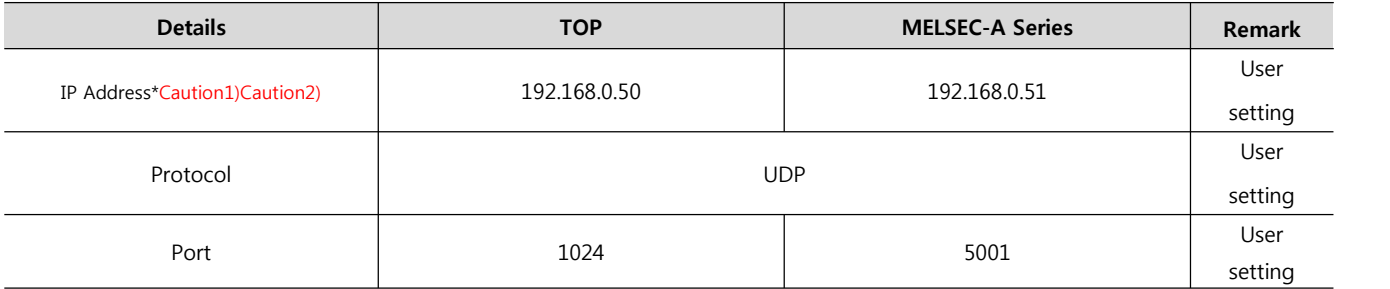

\*Caution1) The network address (the 3 front digits of IP, 192.168.000) TOP and external device must be identical. \*Caution2) Please do not use the same IP address in the same network.

#### **(1) XDesignerPlus setup**

After setting the below details in [Project > Project Settings], download the detailed settings using TOP tool.

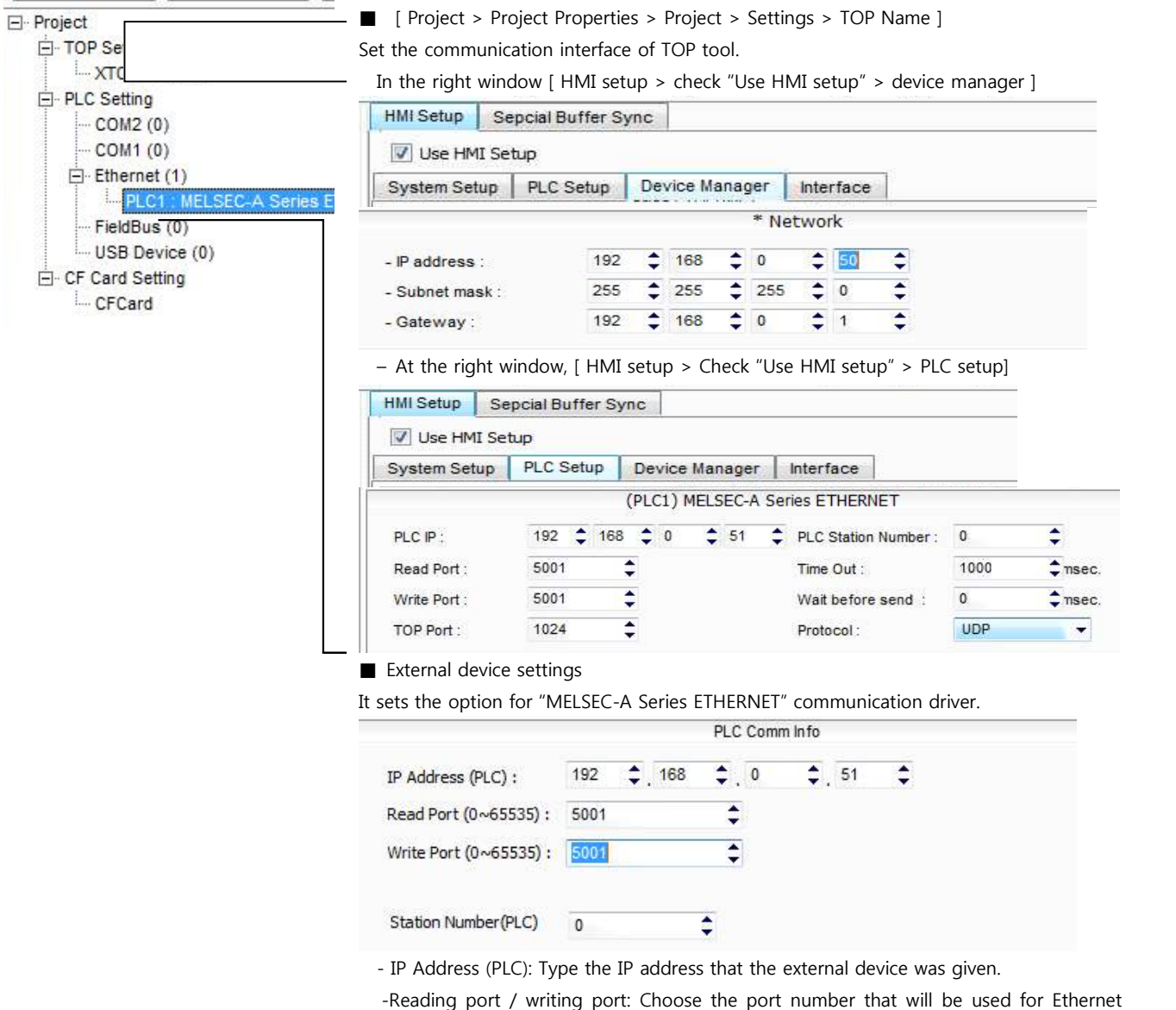

communication.

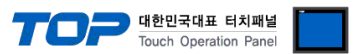

- PLC address (PLC) : External device setting address

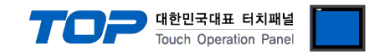

#### **(2) External device settings**

Please set the DIP Switch in the Ladder Software and device for communication setting of MELSEC-A Series Ethernet communication module. Please see PLC User Manual for more detail setup method.

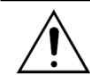

Please do not use the same IP address in the same network.

**1.** After typing down like the sequence program example below, download to PLC.

(This example is the ethernet resetting program when ethernet card is installed at slot 0. If the location of ethernet card slot gets changed, the address of X and Y that are written in the example must be changed as well. For example, let's say if we have a card<br>on the slot 0 that takes 32 point, and we have ethernet card on slot 1, X1F that are writte point, therefore it will be X3F. H0(Buffer Memory Start Address) of 'To order' or 'From order' will be exchanged to word so it will be  $(32$  point = 2 words) H2.)

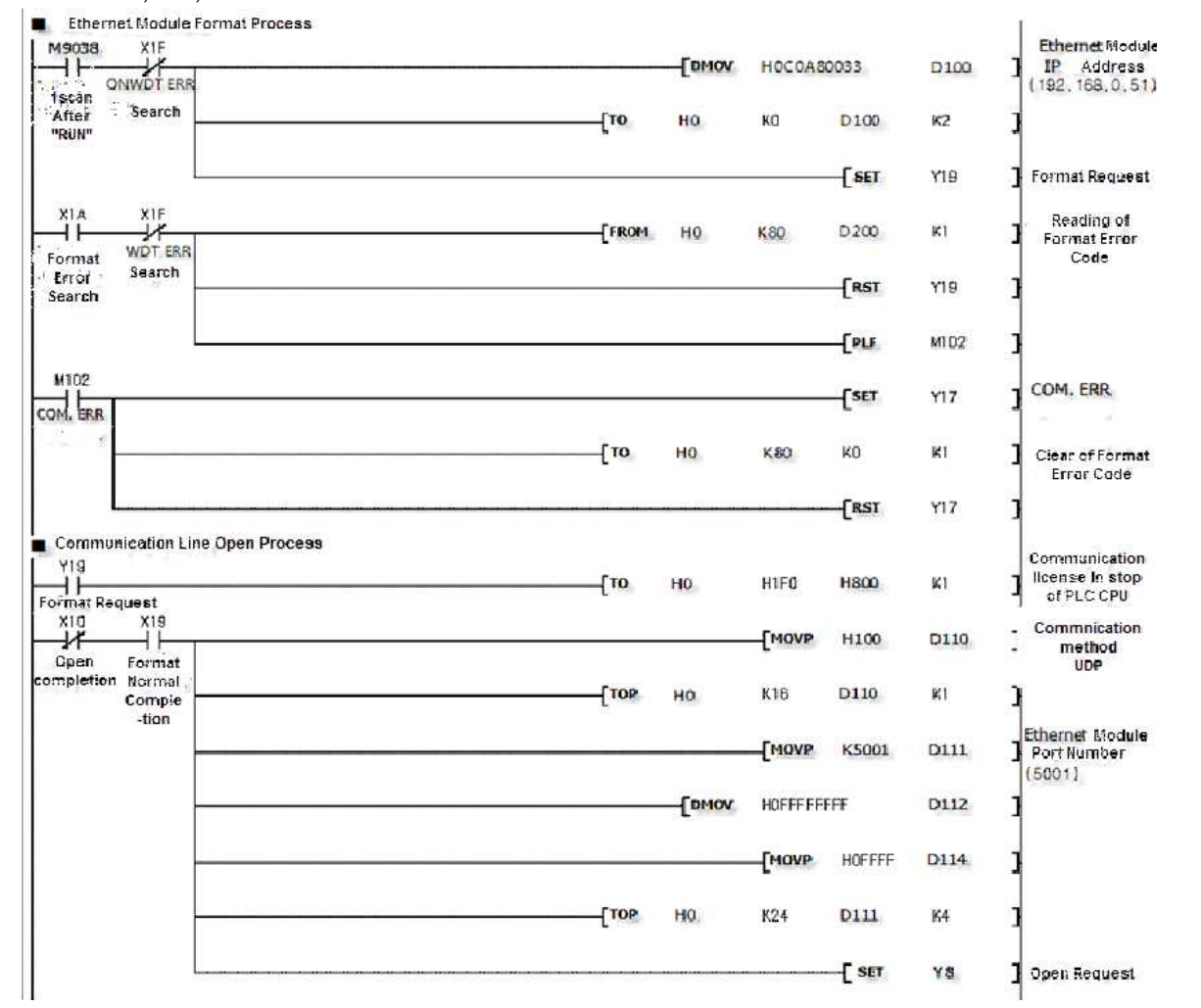

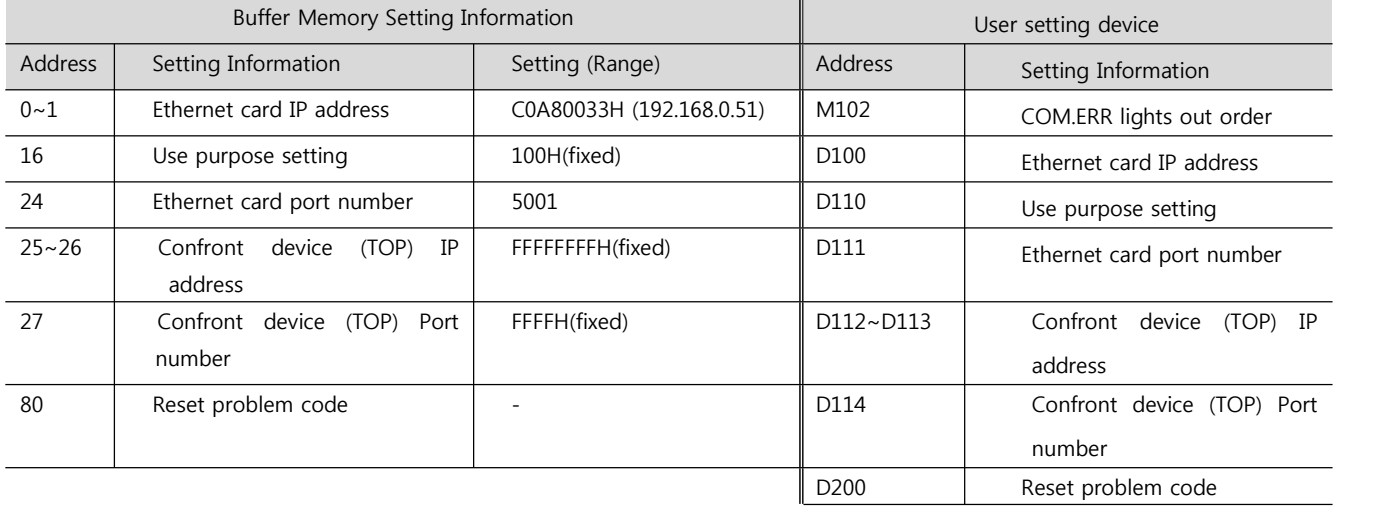

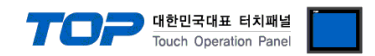

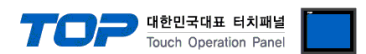

#### **2.** Set up Dip Switch in front of module once the sequence program transmission is complete.

#### (1) Driving mode setting switch

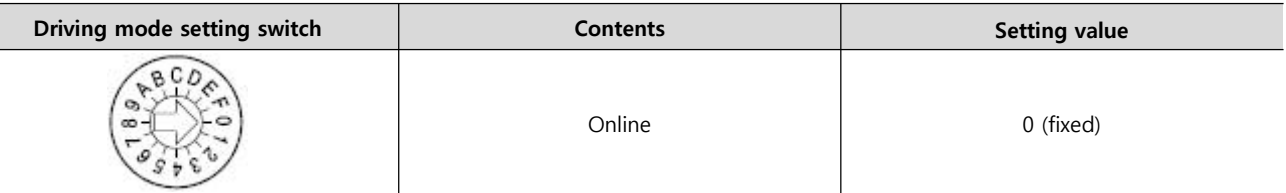

(2) Communication condition setting switch

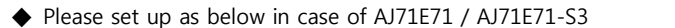

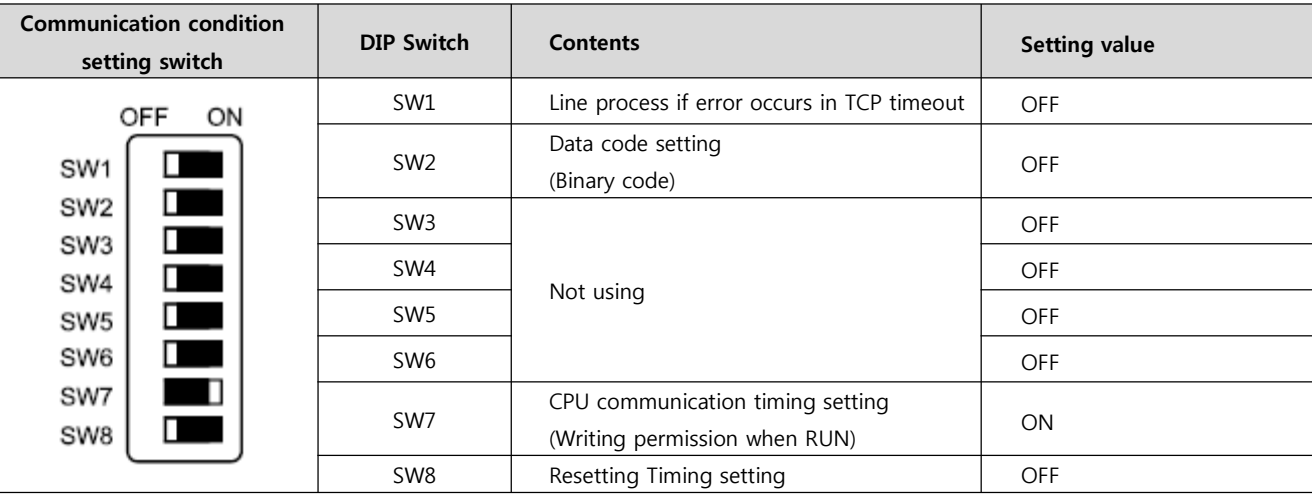

#### ◆ Please set as the table below if it's A1SJ71E71-B2 / A1SJ71E71-B5 / A1SJ71E71-B2-S3 / A1SJ71E71-B2 -S3.

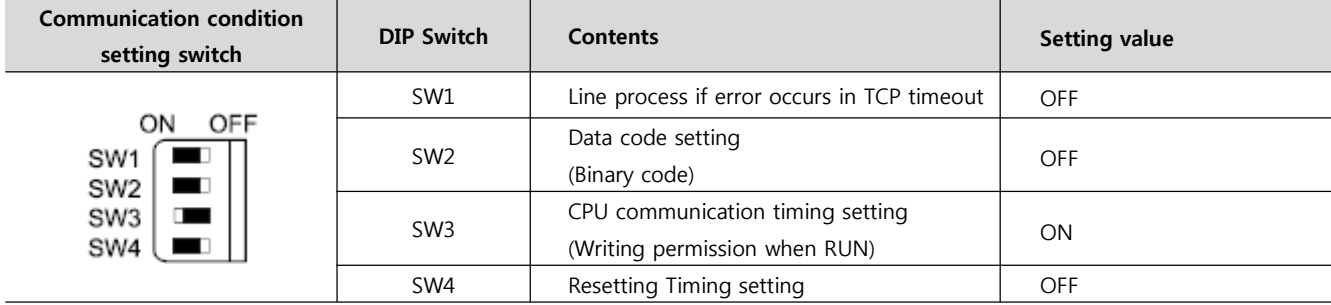

**3.** Power reset after setting Dip Switch.

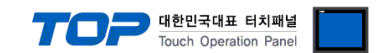

# **4. Communication settings details**

Communication settings are available at XDesignerPlus or TOP main menu. Communication settings must be identical with the external devices.

### **4.1 XDesignerPlus settings details**

Select [Project > Project attributes] to show the below window.

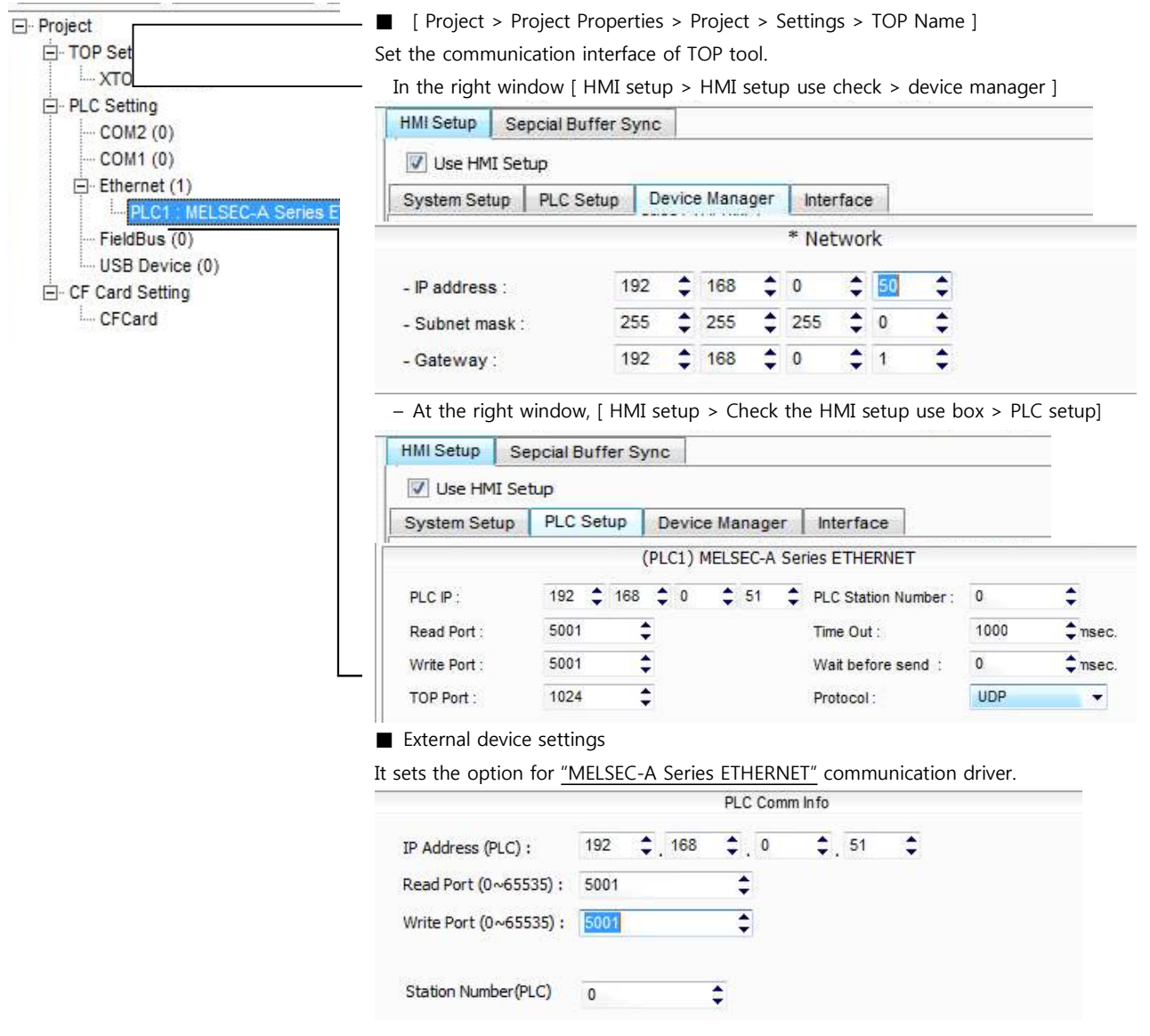

#### ■ Communication Interface Settings

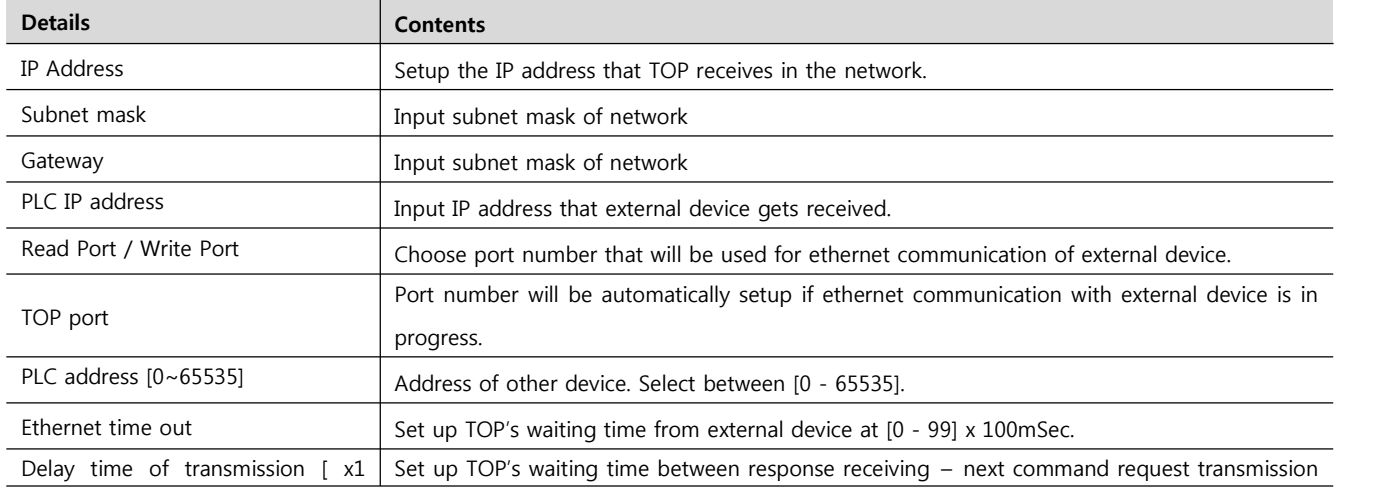

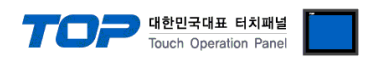

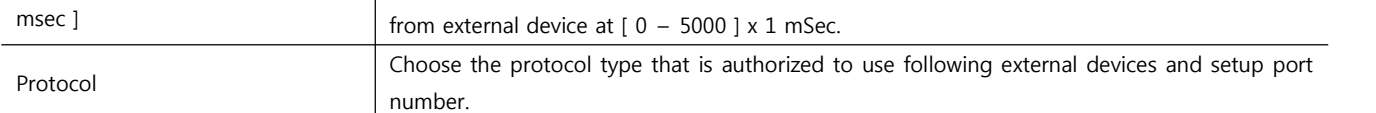

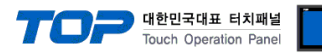

#### **4.2 TOP main menu setup item**

- When a buzzer is on during the power reset, touch 1 spot at the upper LCD to move to "TOP Management Main" display.

- Set up driver interface at TOP according to Step1  $\rightarrow$  Step2 below. (Press "TOP Ethernet setup" in Step 1 to change setup at Step 2.)

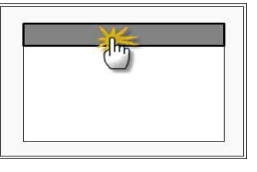

Step 1. [ PLC setup ] .Setup driver interface.

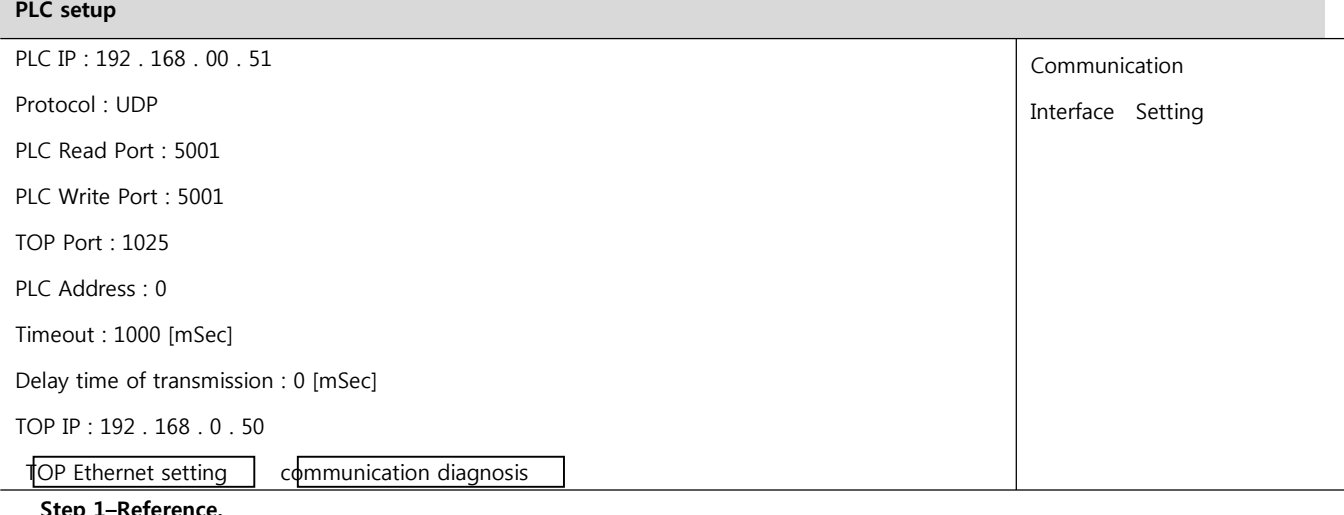

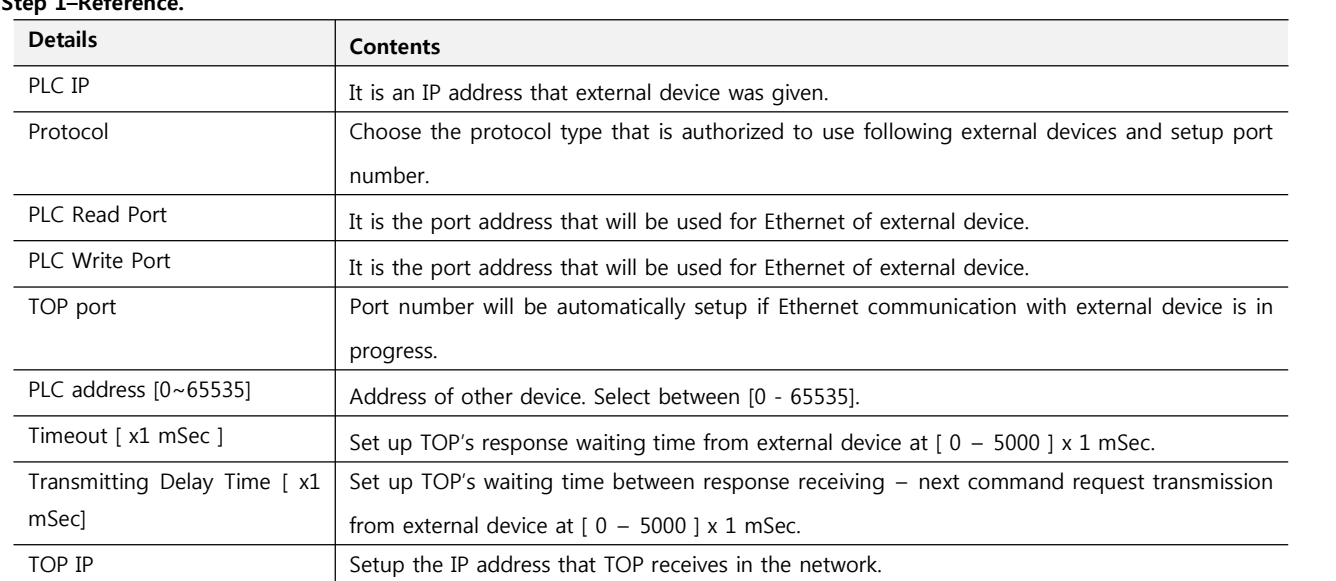

**Step 2**. [PLC Setup] > [TOP Ethernet Setup] - Setup the serial parameter of correspond port.

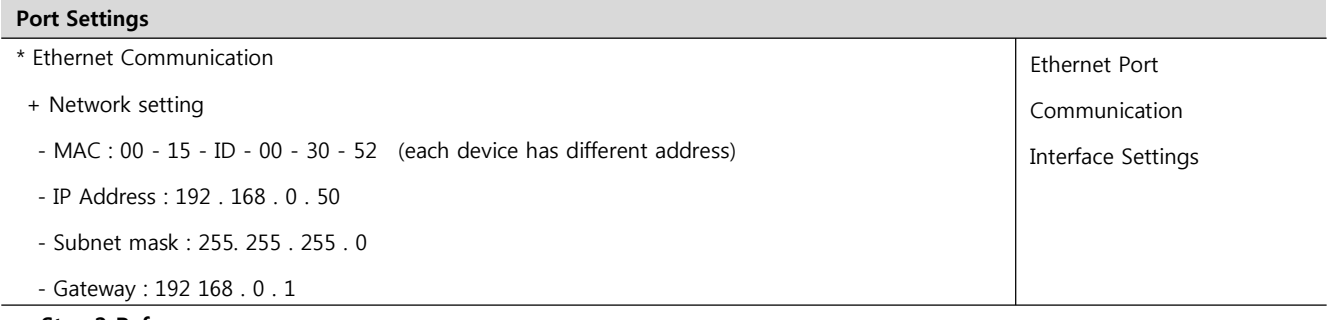

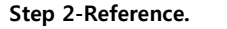

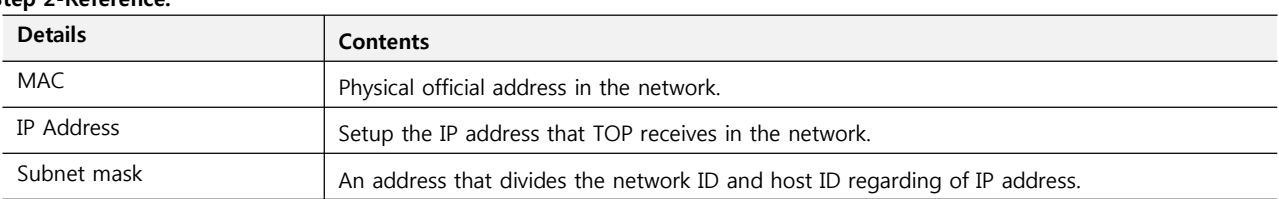

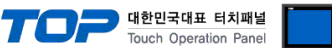

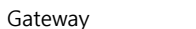

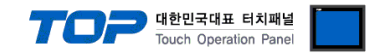

#### **4.3 Communication diagnosis**

■ TOP - Confirming interface setting condition between external devices<br>- Move to Menu by clicking the top side of LCD screen as resetting the power of TOP.

- [Main Menu >Communication setting] Confirm if detail in number 20~24 is identical to the setup information of "■Setup exercise 1".

- PLC Setup > Click the button in "Communication diagnosis" of TOP Ethernet.

- Diagnosis dialog box will pop up on the screen, you can judge by following information that is shown on box no. 3 section.

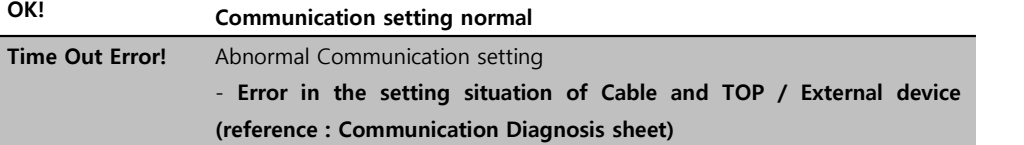

■ Communication Diagnosis Sheet<br>- Please refer to the information below if you have a problem between external devices and communication connection.

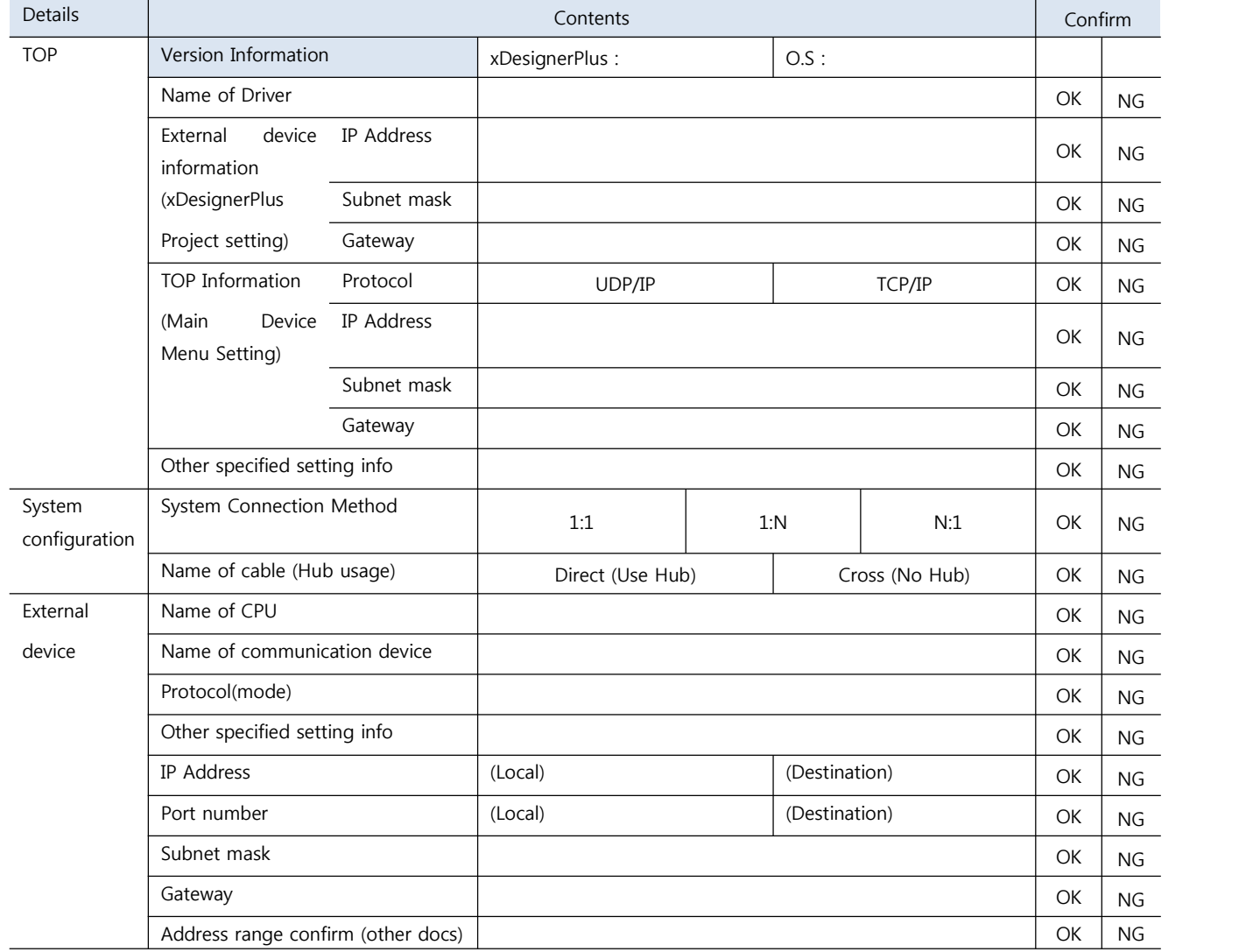

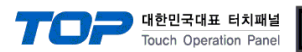

# **5. Support Address**

Devices that are usable with TOP is as below.

There might be difference in the range of device (address) by type / series of CPU module TOP series supports the maximum address range that external device series use Please refer to each CPU module user manual carefully for devices that you desired to use to prevent not getting out of range.

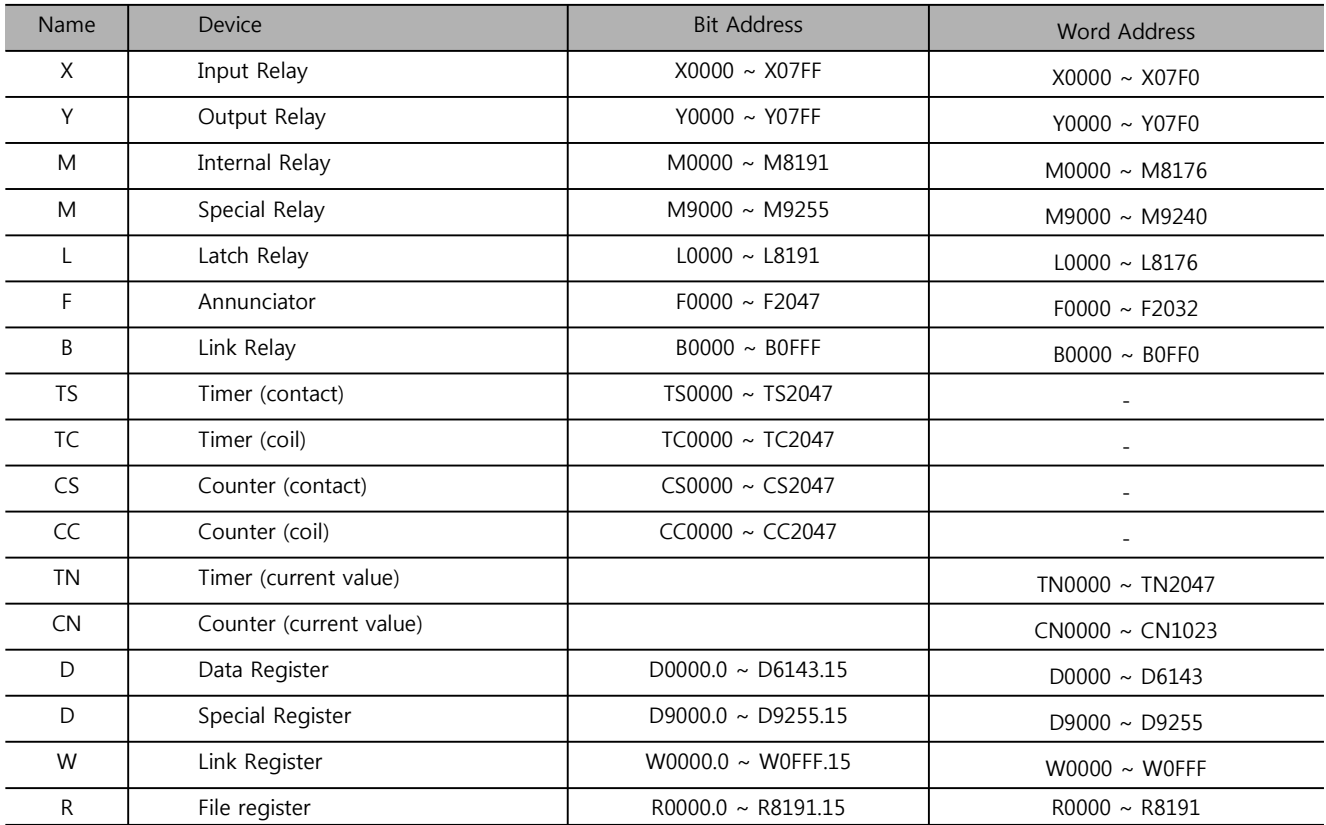